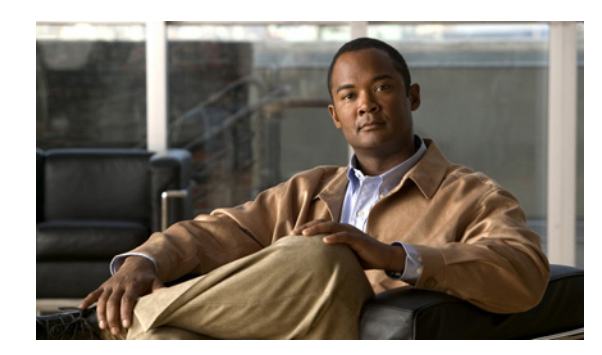

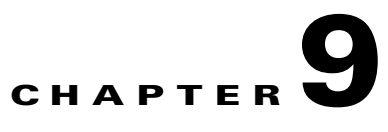

# **Tracking Faults Using Prime Network Events**

The following topics describe how to use Cisco Prime Network Events (Prime Network Events) to track faults:

- **•** [User Roles Required to Work with Prime Network Events, page 9-1](#page-0-0)
- **•** [Viewing Events and Tickets in Cisco Prime Network Events, page 9-2](#page-1-0)
- **•** [Viewing 3.6.x Tabs, page 9-12](#page-11-0)
- **•** [Working with Cisco Prime Network Events, page 9-14](#page-13-0)

# <span id="page-0-0"></span>**User Roles Required to Work with Prime Network Events**

This topic identifies the roles that are required to work with Prime Network Events. Prime Network determines whether you are authorized to perform a task as follows:

- **•** For GUI-based tasks (tasks that do not affect elements), authorization is based on the default permission that is assigned to your user account.
- For element-based tasks (tasks that do affect elements), authorization is based on the default permission that is assigned to your account. That is, whether the element is in one of your assigned scopes and whether you meet the minimum security level for that scope.

For more information on user authorization, see the topic on device scopes in the *[Cisco Prime Network](http://www.cisco.com/en/US/products/ps11879/prod_maintenance_guides_list.html)  [3.10 Administrator Guide](http://www.cisco.com/en/US/products/ps11879/prod_maintenance_guides_list.html)*.

Only users with the Administrator role can log into Cisco Prime Network Events, as shown in [Table 9-1](#page-0-1).

#### <span id="page-0-1"></span>*Table 9-1 Default Permission/Security Level Required for Cisco Prime Network Events*

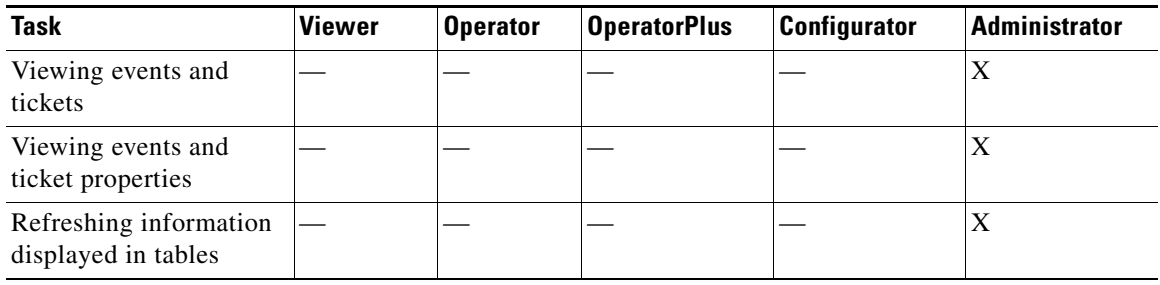

Г

| Task                            | <b>Viewer</b> | <b>Operator</b> | OperatorPlus | <b>Configurator</b> | <b>Administrator</b> |
|---------------------------------|---------------|-----------------|--------------|---------------------|----------------------|
| Filtering events and<br>tickets |               |                 |              |                     |                      |
| Exporting displayed<br>data     |               |                 |              |                     | △                    |

*Table 9-1 Default Permission/Security Level Required for Cisco Prime Network Events (continued)*

# <span id="page-1-0"></span>**Viewing Events and Tickets in Cisco Prime Network Events**

Events are displayed according to event categories, which are represented by tabs in the Cisco Prime Network Events window. Each tab displays an events list log that provides event information for the specific event category. Events can be of system type or network type.

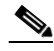

**Note** Cisco Prime Network Events shows events only from the fault database and not from the event archive. Use Report Manager to view events from the event archive. For more information, see Chapter 11, "Working with Reports."

The Ticket tab displays the tickets that have been generated for correlated events.

Events and tickets are sorted by date, with the latest item displayed first and the oldest item displayed last.

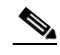

**Note** Prime Network stores events in the database in Greenwich Mean Time (GMT) format. The Prime Network client converts events to the time zone that is configured on the client workstation. The times displayed in the Cisco Prime Network Events GUI reflect the time according to the client workstation.

By using the Cisco Prime Network Events Options dialog box, you can define a filter to be used or the number of items to be displayed in the list. Each tab displays the specified number of entries per page as defined in the Cisco Prime Network Events Options dialog box.

For more information, see Adjusting the Prime Network Events GUI Client Settings, page 8-8.

Because the lists of events and tickets can be lengthy, you can use the left and right arrows on the navigation to move through the records. You can also use the submenus that are available from **View > Go To** in the main menu.

## **All Tab**

The All tab displays information about all events. Additional information specific to the event category can be viewed in the Event Properties window or individual category tabs.

When you launch Cisco Prime Network Events, the All tab is not displayed. You can view this tab by choosing **File > Open All Tab**.

**Note** When you open the All tab, it might take some time to retrieve information from the Prime Network database for all category events.

You can disable the All tab by following the instructions provided in the *[Cisco Prime Network 3.10](http://www.cisco.com/en/US/products/ps11879/prod_installation_guides_list.html)  [Installation Guide](http://www.cisco.com/en/US/products/ps11879/prod_installation_guides_list.html)*.

[Table 9-2](#page-2-0) describes the information that is displayed in the All tab.

| Column      | <b>Description</b>                                                                                                    |
|-------------|----------------------------------------------------------------------------------------------------|
| Severity    | I conjinuous the severity of the alarm on the event (the color and type<br>of alarm are displayed in the Properties window Severity field). See<br>Event Status Indicators, page 8-4. |
| Event ID    | Event identifier, assigned sequentially.                                                                                                    |
| Time        | Date and time when the event occurred and was logged and recorded.                                                                                                    |
| Description | Description of the event.                                                                                                    |
| Location    | Entity that triggered the event.                                                                                                    |
| Event Type  | Type of event: Audit, Provisioning, Security, Service, Syslog, System,<br>V1 Trap, V2 Trap, or V3 Trap.                                                                               |

<span id="page-2-0"></span>*Table 9-2 All Tab*

## **System Event Tabs**

The following tabs in the Cisco Prime Network Events window display the system events:

- **•** [Audit Tab, page 9-3](#page-2-1)
- [Provisioning Tab, page 9-5](#page-4-0)
- **•** [Security Tab, page 9-6](#page-5-0)
- **•** [System Tab, page 9-6](#page-5-1)

### <span id="page-2-1"></span>**Audit Tab**

The Audit tab displays all events generated for each command or request in Prime Network; for example, opening Cisco Prime Network Events displays the **Get** command as shown in [Figure 9-1.](#page-3-0)

Г

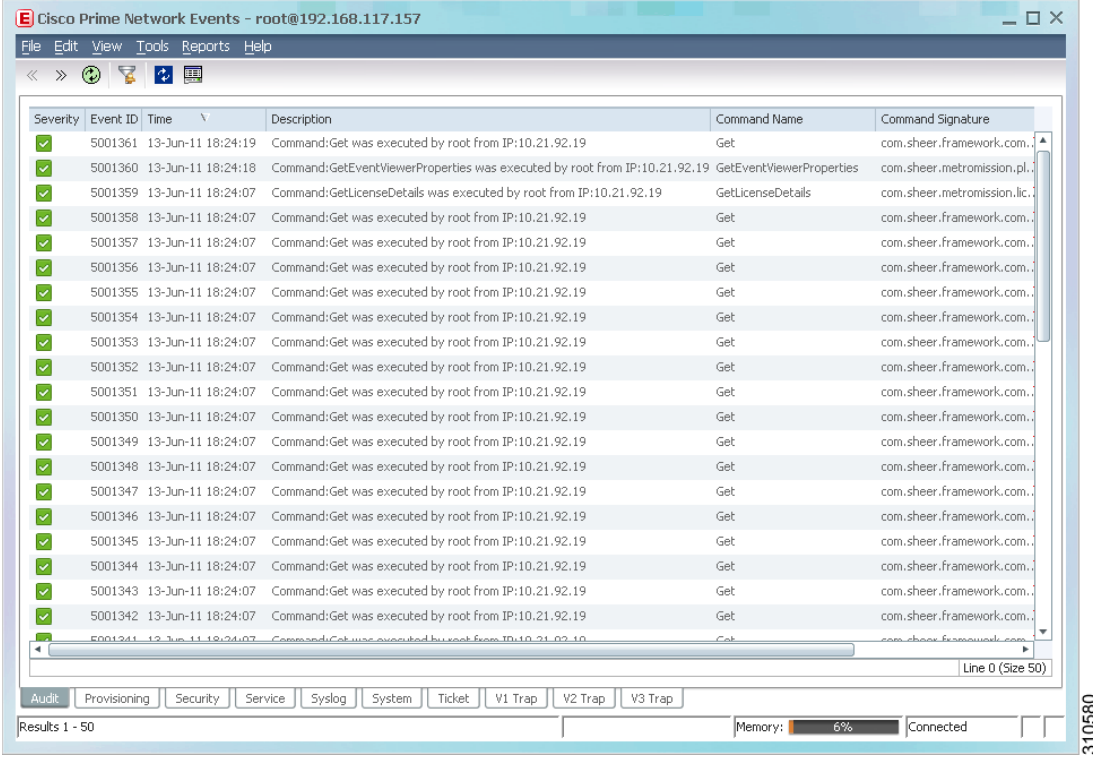

<span id="page-3-0"></span>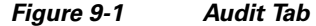

[Table 9-3](#page-3-1) describes the information that is displayed in the Audit tab.

| Column                    | <b>Description</b>                                                                                                    |
|---------------------------|----------------------------------------------------------------------------------------------------|
| Severity                  | Icon indicating the severity of the alarm on the event (the color and type<br>of alarm are displayed in the Properties window Severity field). See<br>Event Status Indicators, page 8-4. |
| Event ID                  | Identifier of the event, assign sequentially.                                                                                                    |
| Time                      | Date and time when the event happened and was logged and recorded.                                                                                                    |
| Description               | Aggregation of portions of the same fields in the Audit Command fields.                                                                                                    |
| <b>Command Name</b>       | Audit-specific command name, prefaced by, for example, Get, Update,<br>or Find.                                                                                                    |
| Command Signature         | Actual command run by Prime Network, such as<br>GetEventViewerProperties.                                                                                                    |
| <b>Command Parameters</b> | Command parameters issued with the command identified in the<br>Command Name column.                                                                                                    |
| Originating IP            | IP address of the client that issued the command                                                                                                    |
| User Name                 | Name of the user who initiated the command.                                                                                                    |

<span id="page-3-1"></span>*Table 9-3 Audit Tab*

The audit service enables you to audit all the commands executed in the system; for example, the **Get** command can be audited. The Audit tab then displays this information.

**Chapter 9 Tracking Faults Using Prime Network Events**

#### <span id="page-4-0"></span>**Provisioning Tab**

Events displayed in the Provisioning tab are events triggered during the configuration of a device. Prime Network sends an event explaining the configuration operation, such as configuring the cross-connect table in a device. The Provisioning tab displays detailed information specific to this event category. It contains events from Prime Network Command Builder, Prime Network Activation, and Prime Network Workflow Editor<sup>1</sup>.

Additional information specific to this event category can be viewed in the Event Properties window.

If a provisioning event is the result of an activation script, the provisioning event can include an extremely long description. This description is displayed in the Event Properties window in the Details field. If the description exceeds the size of the Details field, Prime Network truncates the description in the database and Details field, and displays the following line to indicate that the description has been truncated:

=====*CONTENT TRUNCATED BY CISCO PRIME NETWORK*=====

[Table 9-4](#page-4-1) describes the information that is displayed in the Provisioning tab.

| <b>Column</b>             | <b>Description</b>                                                                                                    |
|---------------------------|----------------------------------------------------------------------------------------------------|
| Severity                  | Icon indicating the severity of the alarm on the event (the color and type<br>of alarm are displayed in the Properties window Severity field). See<br>Event Status Indicators, page 8-4.             |
| Event ID                  | Identifier of the event, assigned sequentially.                                                                                                    |
| Time                      | Date and time when the event happened and was logged and recorded.                                                                                                    |
| Description               | Description of the event, such as "Script Show has failed."                                                                                                    |
| Location                  | Entity that triggered the event.                                                                                                    |
| Prime Login Username      | Username of the logged in user.                                                                                                    |
| <b>VNE</b> Login Username | Username, which was used to access the device. This field is updated<br>only for events generated by command scripts in Prime Network. For all<br>other commands, this field shows 'From VNE Login.' |
| <b>Status</b>             | Status, such as Success or Fail.                                                                                                    |

<span id="page-4-1"></span>*Table 9-4 Provisioning Tab*

1. The Workflow Editor is based on LiquidBPM by Autonomy, Inc.

Г

#### <span id="page-5-2"></span><span id="page-5-0"></span>**Security Tab**

The Security tab displays detailed information specific to this event category. Security events are related to client login and user activity when managing the system and the environment. Additional information specific to this event category can be viewed in the Event Properties window.

[Table 9-5](#page-5-2) describes the information that is displayed in the Security tab.

*Table 9-5 Security Tab*

| Column         | <b>Description</b>                                                                                                    |
|----------------|----------------------------------------------------------------------------------------------------|
| Severity       | Icon indicating the severity of the alarm on the event (the color and type<br>of alarm are displayed in the Properties window Severity field). See<br>Event Status Indicators, page 8-4. |
| Event ID       | Identifier of the event, assigned sequentially.                                                                                                    |
| Time           | Date and time when the event happened and was logged and recorded.                                                                                                    |
| Description    | Description of the event, such as "Invalid password. Couldn't<br>authenticate user root."                                                                                                |
| Location       | Entity that triggered the event.                                                                                                    |
| Username       | Name of the user who triggered the event.                                                                                                    |
| Originating IP | IP address of the client where the event was triggered.                                                                                                    |

For more information about the system security events displayed in this tab, see *[Cisco Prime Network](http://www.cisco.com/en/US/products/ps11879/products_user_guide_list.html)  [3.10 Supported Service Events](http://www.cisco.com/en/US/products/ps11879/products_user_guide_list.html)*.

#### <span id="page-5-1"></span>**System Tab**

The System tab displays all the system events related to the everyday working of the internal system and its components. These events can be related to Prime Network and Prime Network gateway resources, representing the system log. Additional information specific to this event category can be viewed in the Event Properties window.

[Table 9-6](#page-5-3) describes the information that is displayed in the System tab.

| <b>Column</b> | <b>Description</b>                                                                                                    |
|---------------|----------------------------------------------------------------------------------------------------|
| Severity      | Icon indicating the severity of the alarm on the event (the color and type<br>of alarm are displayed in the Properties window Severity field). See<br>Event Status Indicators, page 8-4. |
| Event ID      | Identifier of the event, assigned sequentially.                                                                                                    |
| Time          | Date and time when the event happened and was logged and recorded.                                                                                                    |
| Description   | Description of the event, such as "AVM 77 is shutting down. Unit $=$<br>11.22.33.444."                                                                                                   |
| Location      | Entity that triggered the event.                                                                                                    |

<span id="page-5-3"></span>*Table 9-6 System Tab*

For more information about the system error and event messages displayed in this tab, see *[Cisco Prime](http://www.cisco.com/en/US/products/ps11879/products_user_guide_list.html)  [Network 3.10 Supported Service Events](http://www.cisco.com/en/US/products/ps11879/products_user_guide_list.html)*.

# **Network Event Tabs**

The following topics describe the information displayed in Prime Network Events for network events:

- **•** [Service Tab, page 9-7](#page-6-1)
- **•** [Syslog Tab, page 9-8](#page-7-0)
- **•** [Ticket Tab, page 9-8](#page-7-1)
- **•** [V1 Trap Tab, page 9-10](#page-9-0)
- **•** [V2 Trap Tab, page 9-10](#page-9-1)
- **•** [V3 Trap Tab, page 9-11](#page-10-0)

#### <span id="page-6-1"></span><span id="page-6-0"></span>**Service Tab**

The Service tab displays all the events generated by Prime Network, such as Link Down. Service events are related to the alarms that are generated by the Prime Network system. Additional information specific to this event category can be viewed in the Event Properties window.

[Table 9-7](#page-6-0) describes the information that is displayed in the Service tab.

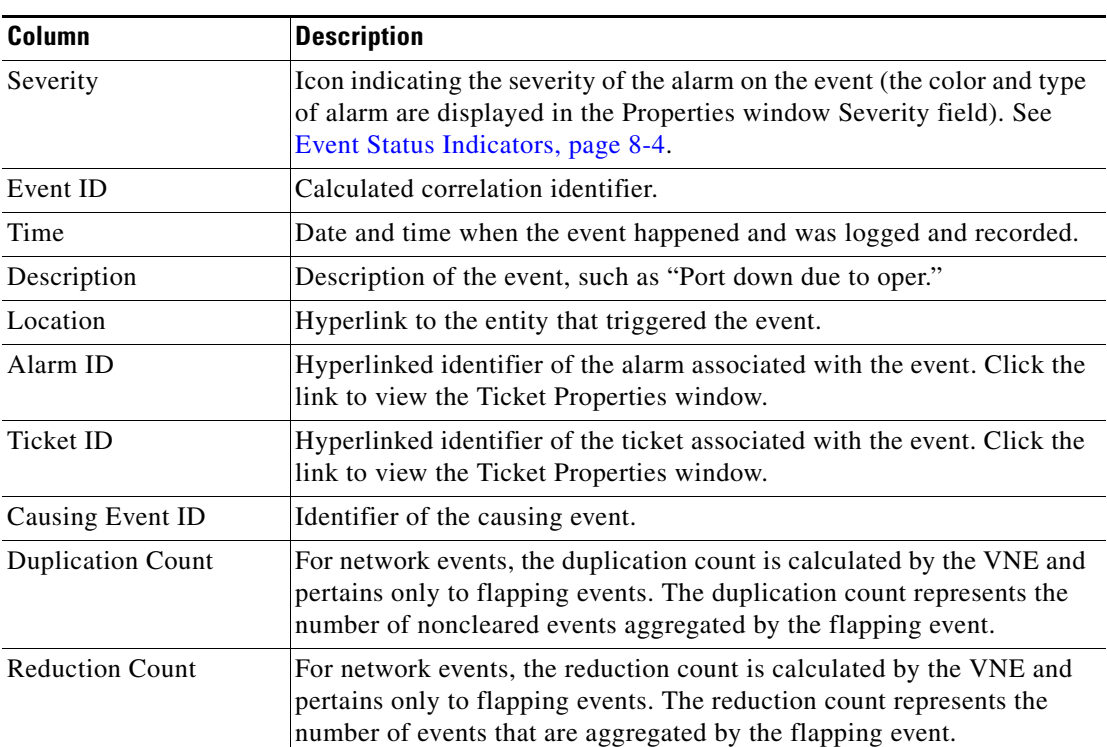

#### *Table 9-7 Service Tab*

For more information about the service alarms that are displayed in this tab, see *[Cisco Prime Network](http://www.cisco.com/en/US/products/ps11879/products_user_guide_list.html)  [3.10 Supported Service Alarms](http://www.cisco.com/en/US/products/ps11879/products_user_guide_list.html)*.

## <span id="page-7-2"></span><span id="page-7-0"></span>**Syslog Tab**

The Syslog tab displays all the syslog events. These events are related to the predefined set of syslogs received from the devices by the VNEs, which are used to generate the syslog events. Additional information specific to this event category can be viewed in the Event Properties window.

[Table 9-8](#page-7-2) describes the information that is displayed in the Syslog tab.

*Table 9-8 Syslog Tab*

| <b>Column</b>            | <b>Description</b>                                                                                                    |
|--------------------------|----------------------------------------------------------------------------------------------------|
| Severity                 | Icon indicating the severity of the alarm on the event (the color and type<br>of alarm are displayed in the Properties window Severity field). See<br>Event Status Indicators, page 8-4.                          |
| Event ID                 | Calculated correlation identifier.                                                                                                    |
| Time                     | Date and time when the event happened and was logged and recorded.                                                                                                    |
| Description              | Description of the event, such as "Device configuration changed."                                                                                                    |
| Location                 | Hyperlink to the entity that triggered the event.                                                                                                    |
| Alarm ID                 | Identifier of the alarm associated with the event.                                                                                                    |
| Ticket ID                | Identifier of the ticket associated with the event.                                                                                                    |
| Causing Event ID         | Identifier of the causing event.                                                                                                    |
| <b>Duplication Count</b> | For network events, the duplication count is calculated by the VNE and<br>pertains only to flapping events. The duplication count represents the<br>number of noncleared events aggregated by the flapping event. |
| <b>Reduction Count</b>   | For network events, the reduction count is calculated by the VNE and<br>pertains only to flapping events. The reduction count represents the<br>number of events that are aggregated by the flapping event.       |

#### <span id="page-7-1"></span>**Ticket Tab**

The Ticket tab displays detailed information specific to tickets. A ticket contains a single root alarm (the root cause alarm can be of any alarm type, such as syslog or service), and all its subsequent correlated alarms. Additional information specific to tickets can be viewed in the Ticket Properties window.

A *Tickets capacity overflow, red threshold reached* system alarm is generated when the maximum number of tickets is exceeded. The alarm severity is defined as critical.

[Table 9-9](#page-8-0) describes the information that is displayed in the Ticket tab.

| Column                        | <b>Description</b>                                                                                                    |
|-------------------------------|----------------------------------------------------------------------------------------------------|
| Severity                      | Icon indicating the severity of the alarm on the ticket (the color and type<br>of alarm are displayed in the Ticket Properties window Severity field).<br>See Event Status Indicators, page 8-4.                                                                                                    |
| <b>Ticket ID</b>              | Sequentially assigned identifier of the ticket, hyperlinked to the Ticket<br>Properties window.                                                                                                    |
| <b>Notes</b>                  | An icon in this column indicates that a note has been added for the ticket.<br>Click on the icon to read the note and add your own note, if necessary.                                                                                                    |
| <b>Last Modification Time</b> | Date and time (per the database) that the ticket was last updated.<br>Updates can result from either manual or automatic operations.                                                                                                    |
| Root Event Time               | Date and time that the event that created the root cause alarm of the<br>ticket was detected.                                                                                                    |
| Description                   | Description of the event, such as "Layer 2 tunnel down."                                                                                                    |
| Location                      | Hyperlink to the entity that triggered the event.                                                                                                    |
| Acknowledged                  | Whether the ticket is acknowledged or has been modified: Yes, No, or<br>Modified.                                                                                                    |
| <b>Creation Time</b>          | Date and time that the ticket was created.                                                                                                    |
| <b>Event Count</b>            | Number of events associated with the ticket.                                                                                                    |
| <b>Affected Devices Count</b> | Number of devices affected by the ticket (the sources of the alarm and<br>their subsequent alarms).                                                                                                    |
| <b>Duplication Count</b>      | For tickets, the duplication count is the sum of the duplication counts of<br>all events that are associated with the root alarm.                                                                                                    |
| <b>Reduction Count</b>        | Ticket reduction count is the sum of reduction counts of all the events<br>that are associated to the ticket. The History tab in the Ticket Properties<br>window displays one reduction count for each event listed. For more<br>information, see Chapter 10, "Working with Tickets in Cisco Prime<br><b>Network Vision."</b> |
| Alarm Count                   | Total number of alarms associated with the ticket, including the root<br>alarm.                                                                                                    |

<span id="page-8-0"></span>*Table 9-9 Ticket Tab*

For information about viewing ticket properties, see [Viewing Ticket Properties, page 9-18.](#page-17-0)

### <span id="page-9-0"></span>**V1 Trap Tab**

This event is triggered when the network element sends a trap message to Prime Network because of a network event, such as Link Down. The V1 Trap tab displays detailed information specific to this category. Additional information specific to each event category can be viewed in the Event Properties window.

[Table 9-10](#page-9-2) describes the information that is displayed in the V1 Trap tab.

| Column                   | <b>Description</b>                                                                                                    |
|--------------------------|----------------------------------------------------------------------------------------------------|
| Severity                 | Icon indicating the severity of the alarm on the event (the color and type<br>of alarm are displayed in the Properties window Severity field). See<br>Event Status Indicators, page 8-4.                          |
| Event ID                 | Calculated correlation identifier.                                                                                                    |
| Time                     | Date and time when the event happened and was logged and recorded.                                                                                                    |
| Description              | Description of the event, such as "Enterprise generic trap."                                                                                                    |
| Location                 | Hyperlink to the entity that triggered the trap.                                                                                                    |
| Alarm ID                 | Identifier of the alarm associated with the event, hyperlinked to the<br>Alarm Properties window.                                                                                                    |
| Ticket ID                | Hyperlinked sequential identifier of the ticket. Click the link to view the<br>Ticket Properties window.                                                                                                    |
| Causing Event ID         | Identifier of the causing event, hyperlinked to the Network Event<br>Properties window.                                                                                                    |
| <b>Duplication Count</b> | For network events, the duplication count is calculated by the VNE and<br>pertains only to flapping events. The duplication count represents the<br>number of noncleared events aggregated by the flapping event. |
| <b>Reduction Count</b>   | For network events, the reduction count is calculated by the VNE and<br>pertains only to flapping events. The reduction count represents the<br>number of events that are aggregated by the flapping event.       |

<span id="page-9-2"></span>*Table 9-10 V1 Trap Tab*

For more information about the Cisco IOS and Cisco IOX traps displayed in one of these tabs, see *[Cisco](http://preview.cisco.com/en/US/products/ps11879/products_user_guide_list.html)  [Prime Network 3.10 Supported Traps](http://preview.cisco.com/en/US/products/ps11879/products_user_guide_list.html)*.

#### <span id="page-9-1"></span>**V2 Trap Tab**

This event is triggered when the network element sends a trap message to Prime Network because of a network event. The V2 Trap tab displays detailed information specific to this category. Additional information specific to each event category can be viewed in the Event Properties window.

a ka

[Table 9-11](#page-10-1) describes the information that is displayed in the V2 Trap tab.

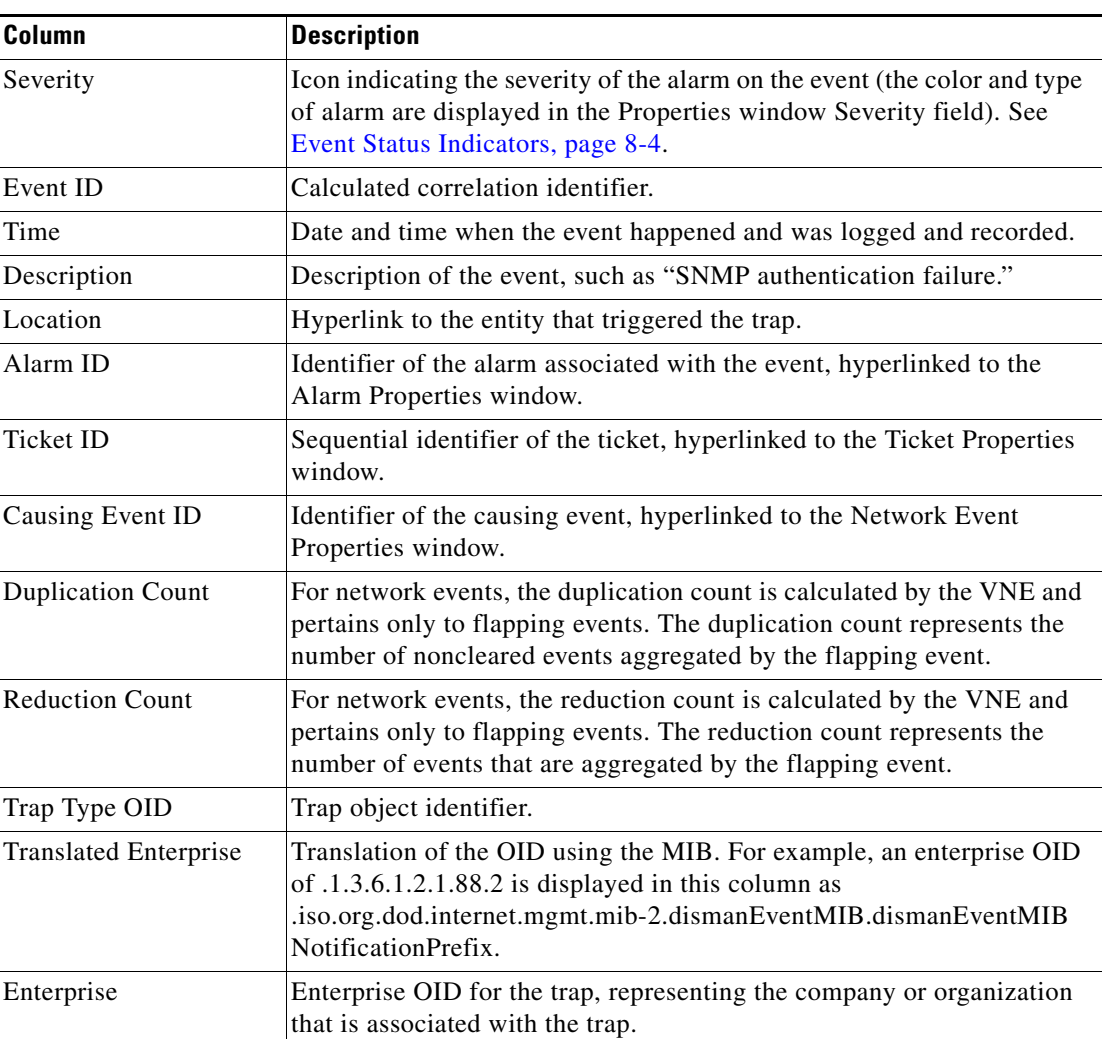

<span id="page-10-1"></span>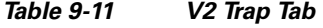

For more information about the Cisco IOS and Cisco IOX traps displayed in this tab, see *[Cisco Prime](http://preview.cisco.com/en/US/products/ps11879/products_user_guide_list.html)  [Network 3.10 Supported Traps](http://preview.cisco.com/en/US/products/ps11879/products_user_guide_list.html)*.

## <span id="page-10-0"></span>**V3 Trap Tab**

This event is triggered when the network element sends a trap message to Prime Network because of a network event. The V3 Trap tab displays detailed information specific to this category. Additional information specific to each event category can be viewed in the Event Properties window.

[Table 9-12](#page-11-1) describes the information that is displayed in the V3 Trap tab.

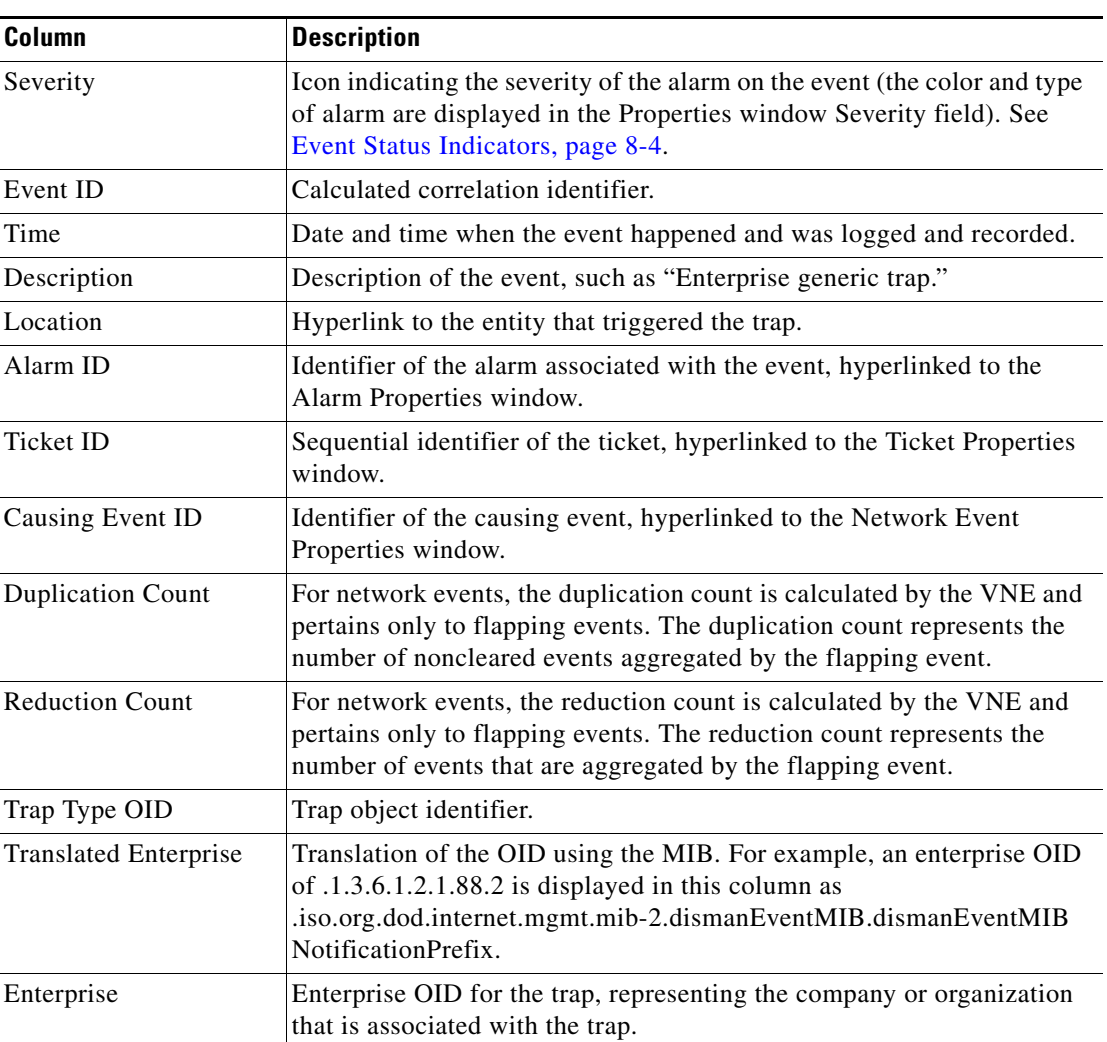

<span id="page-11-1"></span>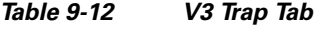

For more information about the Cisco IOS and Cisco IOX traps displayed in this tab, see *[Cisco Prime](http://preview.cisco.com/en/US/products/ps11879/products_user_guide_list.html)  [Network 3.10 Supported Traps](http://preview.cisco.com/en/US/products/ps11879/products_user_guide_list.html)*.

# <span id="page-11-0"></span>**Viewing 3.6.x Tabs**

If you upgrade to Prime Network 3.10 from Cisco ANA 3.6.x, you can view the following tabs by choosing **File > Open 3.6.x Tabs**:

- **•** 3.6.x Ticket
- **•** 3.6.x Service
- **•** 3.6.x Syslog
- **•** 3.6.x V1 Trap
- **•** 3.6.x V2-V3 Trap

[Table 9-13](#page-12-0) describes the information that is displayed in each of the 3.6.x tabs.

| <b>Field</b>                  | <b>Description</b>                                                                                                    |  |
|-------------------------------|----------------------------------------------------------------------------------------------------|--|
| 3.6.x Ticket Tab              |                                                                                                    |  |
| Severity                      | Icon of a bell, colored according to the severity of the alarm on the<br>ticket. For more information, see Event Status Indicators, page 8-4.                                                                                                    |  |
| Ticket ID                     | Sequentially assigned identifier of the ticket.                                                                                                    |  |
| <b>Short Description</b>      | Description of the event.                                                                                                    |  |
| Location                      | Hyperlink to the entity that triggered the event.                                                                                                    |  |
| <b>Last Modification Time</b> | Date and time (per the database) that the ticket was last updated.<br>Updates can result from either manual or automatic operations.                                                                                                    |  |
| Time                          | Date and time recorded when the first event happened.                                                                                                    |  |
| Acknowledged                  | Status of the ticket: Acknowledged, Not Acknowledged, or<br>Modified.                                                                                                    |  |
| <b>Affected Devices Count</b> | Number of devices affected by the ticket (the sources of the alarm<br>and their subsequent alarms).                                                                                                    |  |
| <b>Correlation Count</b>      | Number of correlated alarms included in the ticket.                                                                                                    |  |
| <b>Reduction Count</b>        | Ticket reduction count is the sum of reduction counts of all the<br>events that are associated to the ticket. The History tab in the Ticket<br>Properties window displays one reduction count for each event<br>listed. For more information, see Chapter 10, "Working with<br><b>Tickets in Cisco Prime Network Vision."</b> |  |
| <b>Duplication Count</b>      | For tickets, the duplication count is the sum of the duplication<br>counts of all events that are associated with the root alarm.                                                                                                    |  |
| 3.6.x Service Tab             |                                                                                                    |  |
| Severity                      | Icon of a bell, colored according to the severity of the alarm. For<br>more information, see Event Status Indicators, page 8-4.                                                                                                    |  |
| Alarm ID                      | Sequentially assigned identifier of the alarm.                                                                                                    |  |
| <b>Short Description</b>      | Description of the event.                                                                                                    |  |
| Location                      | Hyperlink to the entity that triggered the event.                                                                                                    |  |
| Time                          | Date and time recorded when the first event happened.                                                                                                    |  |
| 3.6.x Syslog Tab              |                                                                                                    |  |
| Severity                      | Icon of a bell, colored according to the severity of the alarm. For<br>more information, see Event Status Indicators, page 8-4.                                                                                                    |  |
| Alarm ID                      | Sequentially assigned identifier of the alarm.                                                                                                    |  |
| <b>Short Description</b>      | Description of the event.                                                                                                    |  |
| Location                      | Hyperlink to the entity that triggered the event.                                                                                                    |  |
| Time                          | Date and time recorded when the first event happened.                                                                                                    |  |

<span id="page-12-0"></span>*Table 9-13 3.6.x Tab Contents in Events*

 $\blacksquare$ 

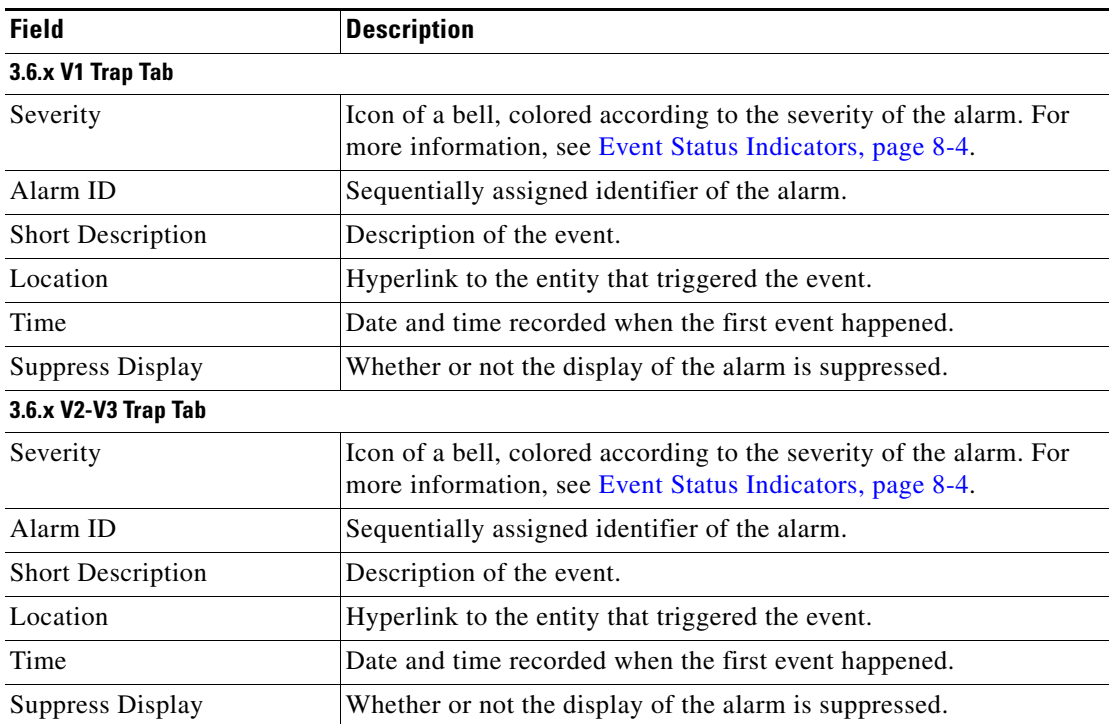

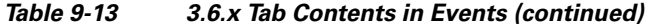

# <span id="page-13-0"></span>**Working with Cisco Prime Network Events**

The following topics describe how to view, filter, and display the properties of specific events and tickets, and how to refresh and export events:

- **•** [Viewing Event Properties, page 9-14](#page-13-1)
- **•** [Viewing Ticket Properties, page 9-18](#page-17-0)
- **•** [Refreshing Cisco Prime Network Events Information, page 9-21](#page-20-0)
- [Filtering Events, page 9-22](#page-21-0)
- **•** [Exporting Displayed Data, page 9-25](#page-24-0)

## <span id="page-13-1"></span>**Viewing Event Properties**

Cisco Prime Network Events enables you to view the properties of a specific event type. The Event Properties window displays detailed information about the event; for example, the severity and the number of affected parties.

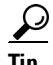

**Tip** Clicking the **Details** tab on the Event Properties window displays the properties of the selected ticket or event in the Properties pane.

a ka

To view event properties:

- **Step 1** Select the required tab for the specific event type.
- **Step 2** Select an event and choose **View > Properties** from the main menu. The event properties are displayed for the selected event, either in the lower portion of the Cisco Prime Network Events window or in a separate window as shown in [Figure 9-2.](#page-14-0) The Details tab is displayed by default.

#### <span id="page-14-0"></span>*Figure 9-2 Network Event Properties Window - Details Tab*

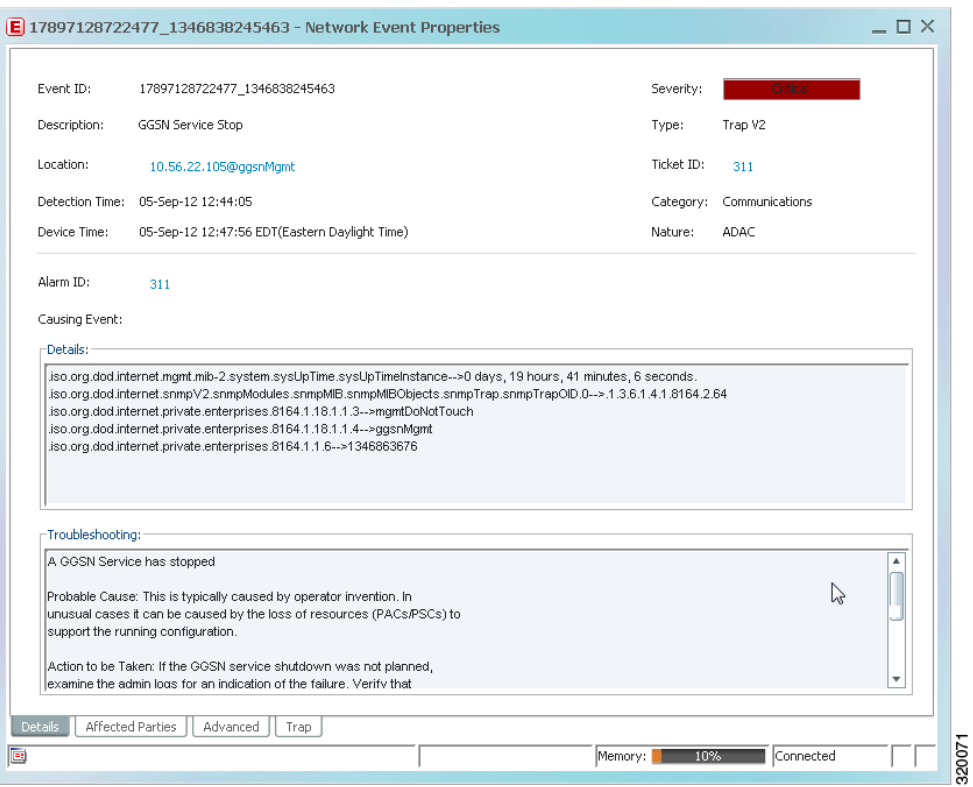

[Table 9-14](#page-14-1) describes the information that is displayed in the Details tab in the Event Properties window.

<span id="page-14-1"></span>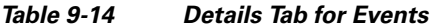

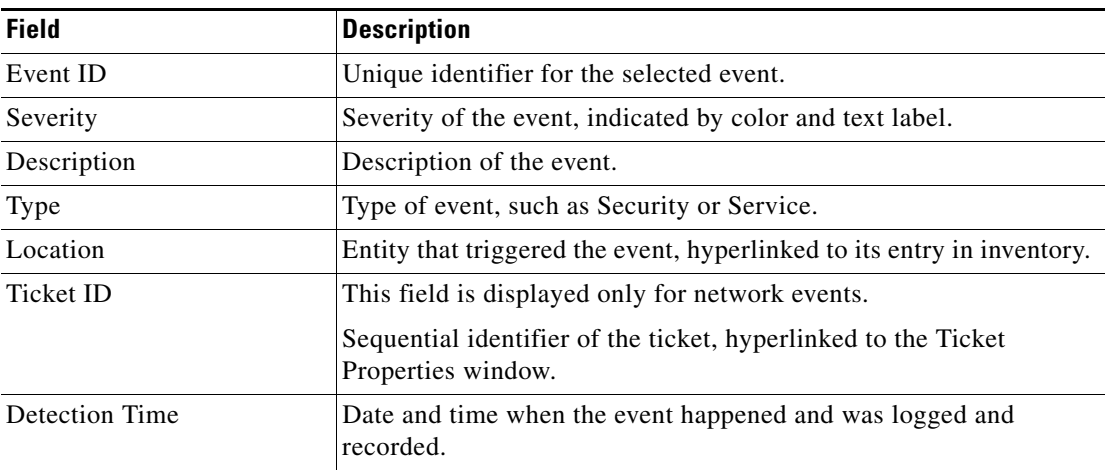

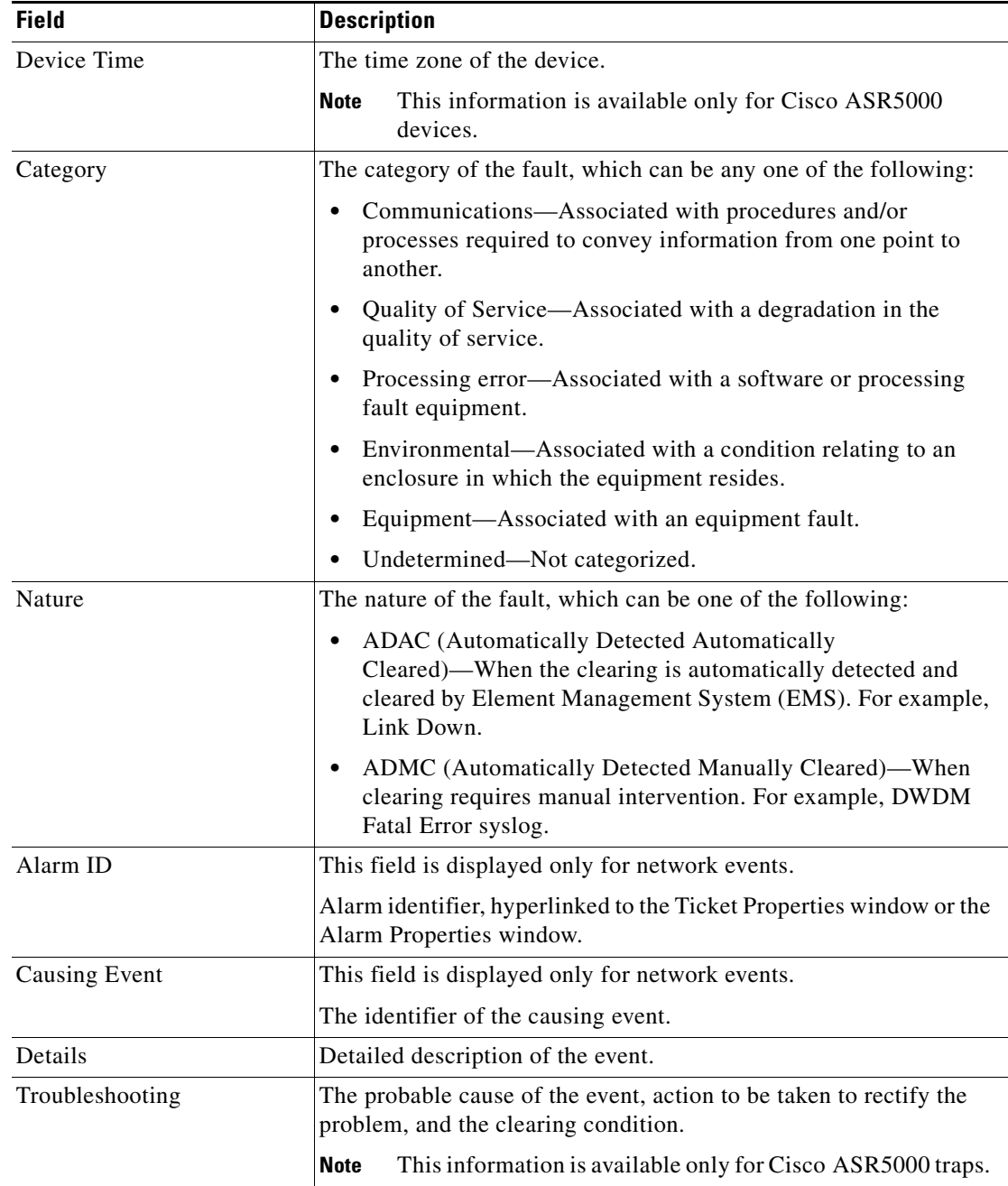

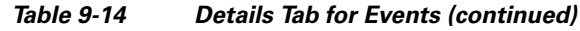

**Step 3** You can view additional properties in the following tabs:

- **•** Advanced tab—See [Table 9-15 on page 9-17.](#page-16-2)
- **•** Affected Parties tab—See Table 10-12 on page 10-15.
- **•** Audit tab—See [Table 9-16 on page 9-17.](#page-16-1)
- Provisioning tab—See [Table 9-17 on page 9-17](#page-16-0).
- **•** Security tab—See [Table 9-18 on page 9-17](#page-16-3).
- **•** Trap tab—See [Table 9-19 on page 9-18.](#page-17-1)

The tabs that are displayed depend on the type of event, such as a Service event or a Provisioning event.

<span id="page-16-2"></span>*Table 9-15 Advanced Tab*

| <b>Field</b>             | <b>Description</b>                                                                                                    |
|--------------------------|----------------------------------------------------------------------------------------------------|
| <b>Duplication Count</b> | For network events, the duplication count is calculated by the VNE<br>and pertains only to flapping events. The duplication count<br>represents the number of noncleared events aggregated by the<br>flapping event. |
| <b>Reduction Count</b>   | For network events, the reduction count is calculated by the VNE<br>and pertains only to flapping events. The reduction count represents<br>the number of events that are aggregated by the flapping event.          |
| <b>Affected Devices</b>  | The number of devices affected by the ticket.                                                                                                    |
| Alarm Count              | The total number of alarms associated with the ticket, including the<br>root alarm.                                                                                                    |

#### <span id="page-16-1"></span>*Table 9-16 Audit Tab*

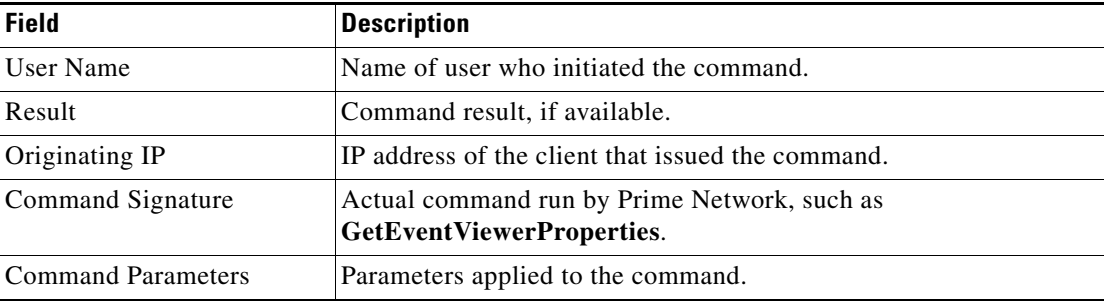

#### <span id="page-16-0"></span>*Table 9-17 Provisioning Tab*

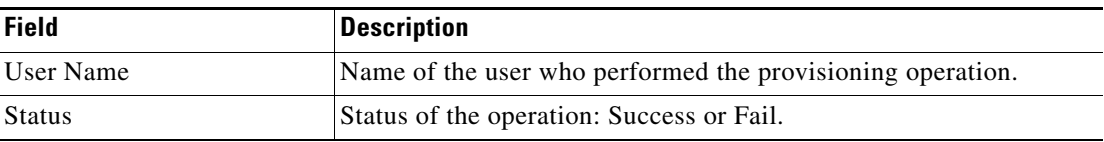

#### <span id="page-16-3"></span>*Table 9-18 Security Tab*

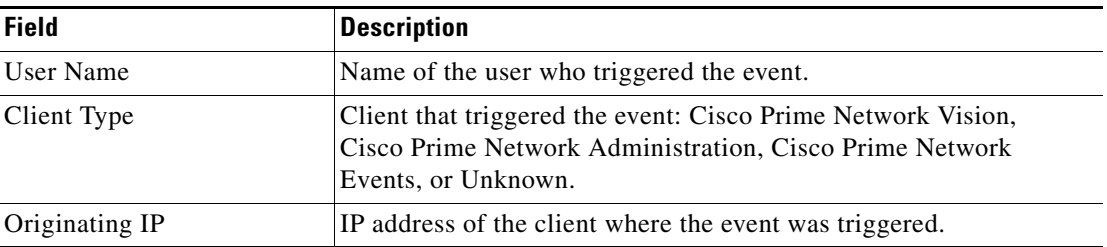

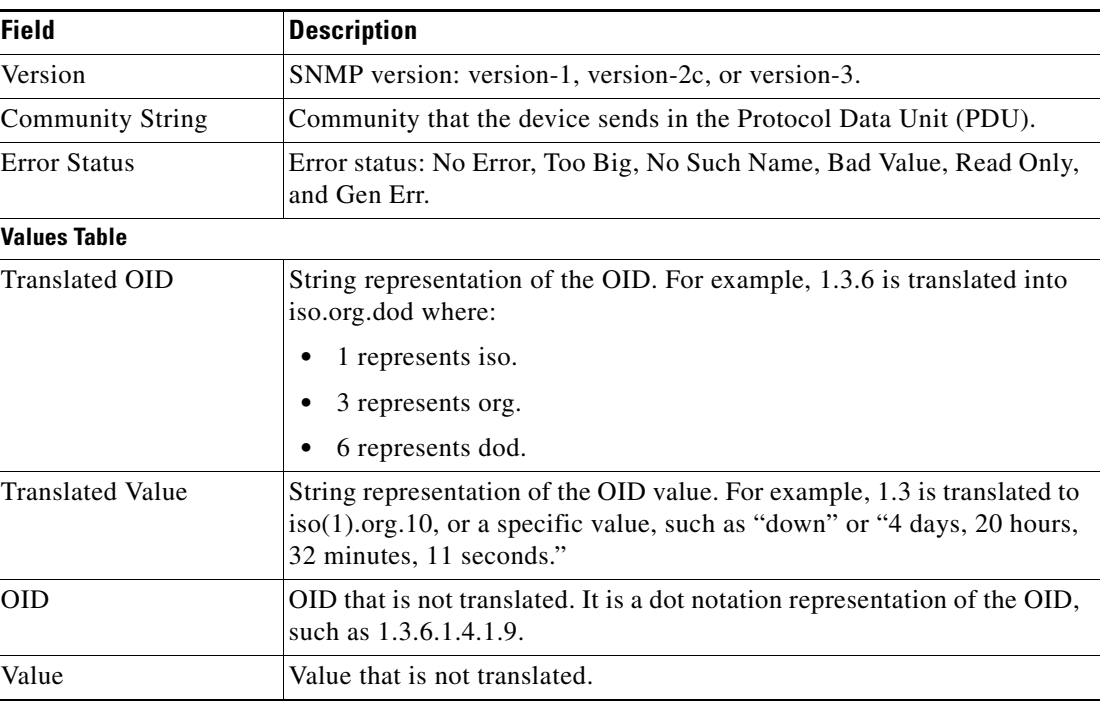

#### <span id="page-17-1"></span>*Table 9-19 Trap Tab*

The properties of a selected ticket can be viewed in the Ticket Properties window. For a detailed description of the Ticket tab properties, see [Viewing Ticket Properties, page 9-18.](#page-17-0)

## <span id="page-17-0"></span>**Viewing Ticket Properties**

You can view the properties of a selected ticket in Cisco Prime Network Events by displaying the Ticket Properties window.

To view ticket properties in Cisco Prime Network Events:

- **Step 1** In the Ticket tab in the Cisco Prime Network Events window, select the required ticket.
- **Step 2** Choose **View > Properties** from the main menu. The properties are displayed for the selected ticket, either in the lower portion of the Cisco Prime Network Events window or in a separate window as shown in [Figure 9-3](#page-18-0).

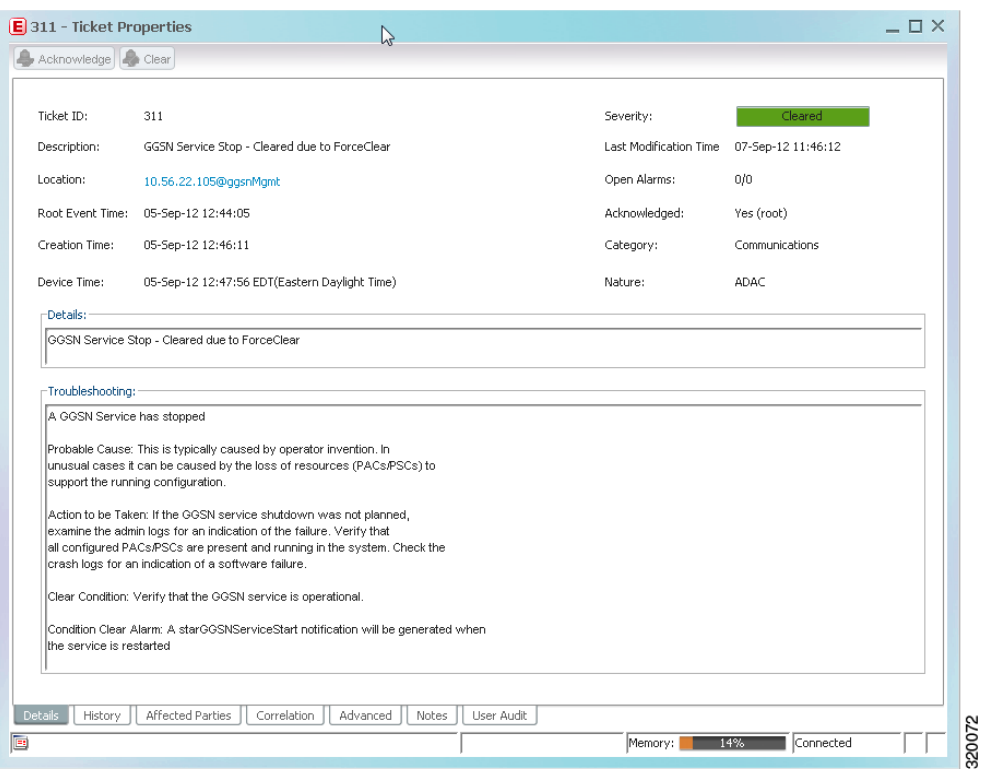

<span id="page-18-0"></span>*Figure 9-3 Ticket Properties Window - Details Tab*

[Table 9-20](#page-18-1) describes the information that is displayed in the Details tab in the Ticket Properties window.

*Table 9-20 Ticket Properties Window - Details Tab*

<span id="page-18-1"></span>

| <b>Field</b>       | <b>Description</b>                                                                                                    |
|--------------------|----------------------------------------------------------------------------------------------------|
| <b>Buttons</b>     |                                                                                                    |
| Acknowledge        | Acknowledges that the ticket is being handled. The status of the<br>ticket is displayed as true in the ticket pane and in the Ticket<br>Properties dialog box. For more information, see Acknowledged<br>Ticket, page 10-7.                                                                                                |
|                    | If a ticket is acknowledged, and events are correlated to it after<br>correlation, the ticket is considered to have not been acknowledged.                                                                                                    |
|                    | This button is enabled only if the ticket is not acknowledged.                                                                                                    |
| Clear              | Requests the Prime Network system to remove the faulty network<br>element from the Prime Network networking inventory. In addition,<br>it sets the ticket to Cleared severity or status and automatically<br>changes the acknowledged status of the ticket to Yes. For more<br>information, see Cleared Ticket, page 10-7. |
|                    | This button is enabled only if the severity of the alarm is higher than<br>Cleared or Normal.                                                                                                    |
| <b>Details Tab</b> |                                                                                                    |
| <b>Ticket ID</b>   | Sequentially assigned identifier of the ticket.                                                                                                    |
| Severity           | Severity of the ticket, indicated by color and text label.                                                                                                    |

**The Second** 

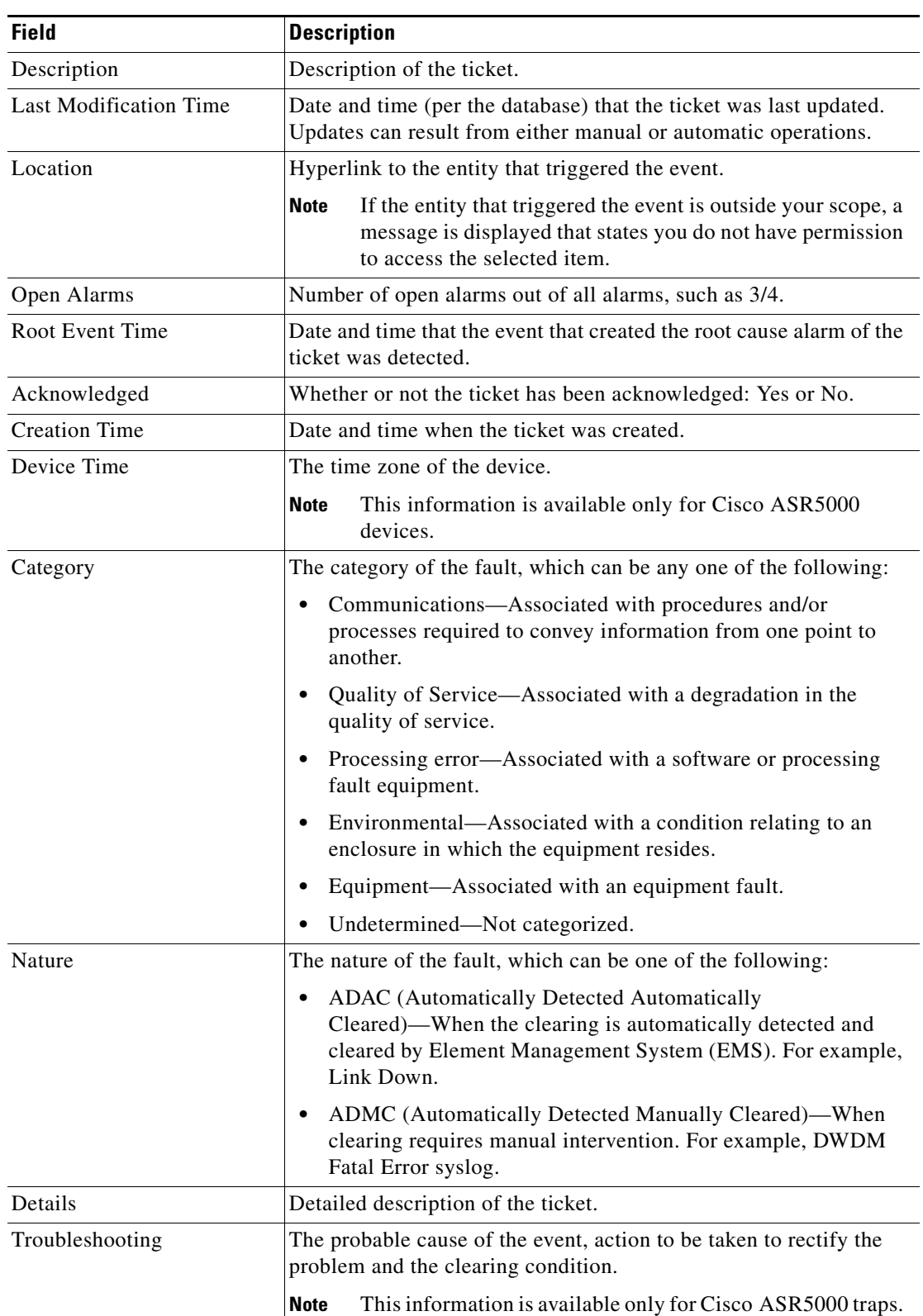

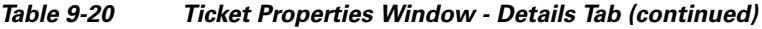

П

<span id="page-20-1"></span>**Step 3** As required, review additional properties for the ticket.

[Table 9-21](#page-20-1) identifies the additional tabs that are displayed in the Ticket Properties window and links to the relevant information.

| Tab                     | <b>Description</b>                                                                                                    |
|-------------------------|----------------------------------------------------------------------------------------------------|
| <b>History</b>          | Contains the history of the ticket, including all the events.                                                                                                    |
|                         | For more information, see History Tab, page 10-13.                                                                                                    |
| <b>Affected Parties</b> | The services (affected pairs) that are potentially affected (potential impact<br>analysis) by the ticket.                                                                                       |
|                         | For more information, see Affected Parties Tab, page 10-14.                                                                                                    |
| Correlation             | Displays all alarms that are correlated to the selected ticket.                                                                                                    |
|                         | For more information, see Correlation Tab, page 10-17.                                                                                                    |
| Advanced                | The number of affected devices, correlations, duplications, and reductions for the<br>selected ticket. In addition, it provides any other additional information available<br>about the ticket. |
|                         | For more information, see Advanced Tab, page 10-18.                                                                                                    |
| <b>Notes</b>            | Enables you to add and save notes for the selected ticket.                                                                                                    |
|                         | The Notes tab is not available for tickets that have been archived.                                                                                                    |
|                         | For more information, see Notes Tab, page 10-18.                                                                                                    |
| User Audit              | Enables you to see which ticket-related actions were carried out by which users,<br>and when the action took place. For more information, see User Audit Tab,<br>page 10-19.                    |

*Table 9-21 Ticket Properties Window - Additional Tabs*

# <span id="page-20-0"></span>**Refreshing Cisco Prime Network Events Information**

Cisco Prime Network Events displays current information in lists in each tab. While you view a list, the information is not updated unless you manually refresh the list or activate autorefresh. The default autorefresh setting is 60 seconds and can be adjusted (see Adjusting the Prime Network Events GUI Client Settings, page 8-8). Your filter settings remain intact.

[Table 9-22](#page-21-1) shows the refresh buttons.

<span id="page-21-1"></span>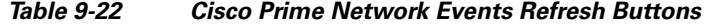

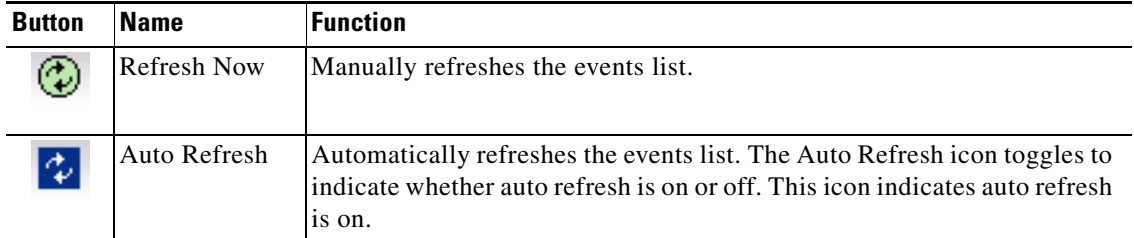

To manually refresh a list, choose **View > Refresh** from the main menu.

To automatically refresh a list, click **Auto Refresh** in the toolbar.

## <span id="page-21-0"></span>**Filtering Events**

The Filter Events dialog box allows you to filter events according to a number of criteria including severity, identifier, time stamp, description, location, and category-specific information.

You may also use the filter to search for information in the database.

The Filter icon toggles to indicate that a filter has been applied.

The following settings in the Cisco Prime Network Events Options dialog box also affect your filters:

- **•** If you check the Keep Last Filter check box, the currently defined filter settings are saved in the registry and are displayed the next time you log in, but are not applied.
- If you check the Open Using Filter check box, the events are continuously filtered according to the defined settings, even when you log out of and back into the application.

For more information, see Adjusting the Prime Network Events GUI Client Settings, page 8-8.

See the following topics for more information about filtering events:

- [Defining Filters, page 9-23](#page-22-0)
- [Removing Filters, page 9-24](#page-23-0)

For information about filtering tickets, see Filtering Tickets by Criteria, page 10-8.

## <span id="page-22-0"></span>**Defining Filters**

To define a filter:

**Step 1** Choose **Edit > Filter** from the main menu. The criteria that you can use for filtering differs for events and tickets. For example, [Figure 9-4](#page-22-2) shows the Filter Events dialog box for service events. For an example of the Ticket Filter dialog box, see Figure 10-2 on page 10-9.

<span id="page-22-2"></span>*Figure 9-4 Filter Events Dialog Box - Service Events*

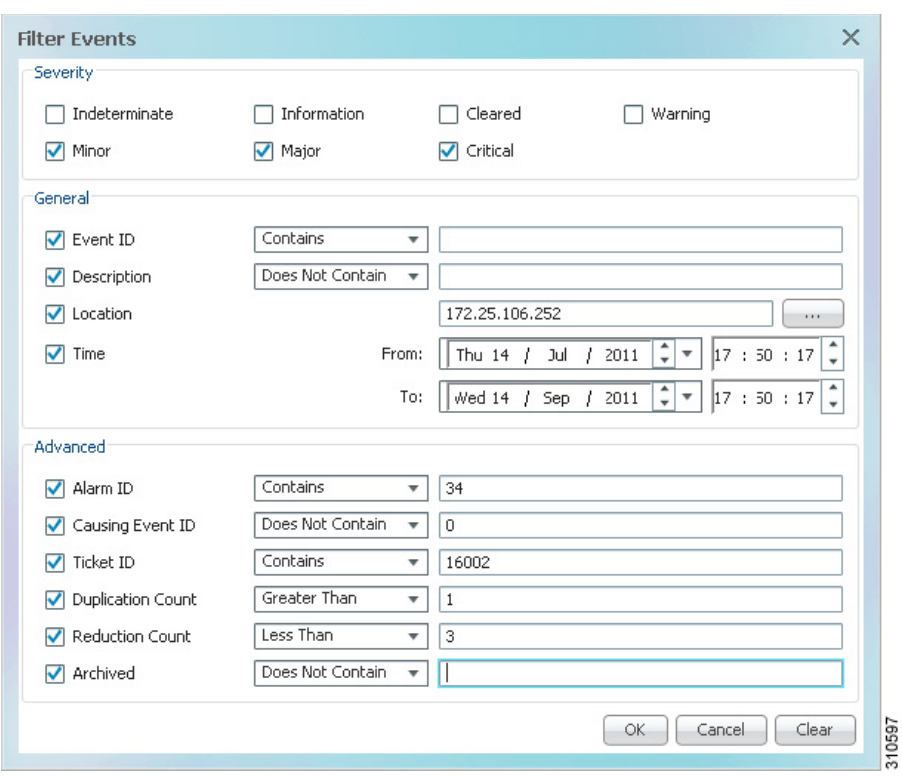

**Step 2** Specify the filter criteria by using the following steps and the information in [Table 9-23:](#page-22-1)

- **a.** Check the check box for each criterion to use for filtering.
- **b.** As needed, choose the operator for the filter, such as Contains or Does Not Contain.
- **c.** Supply the specific information to apply to the filter, such as the time, a string, or one or more IP addresses.

*Table 9-23 Cisco Prime Network Events Filter Events Options*

<span id="page-22-1"></span>

| <b>Field</b> | <b>Description</b>                       |
|--------------|------------------------------------------|
| Severity     | Severities to be included in the filter. |
| General      |                                          |
| Event ID     | Event identifier to apply to the filter. |
| Description  | String to include or exclude.            |

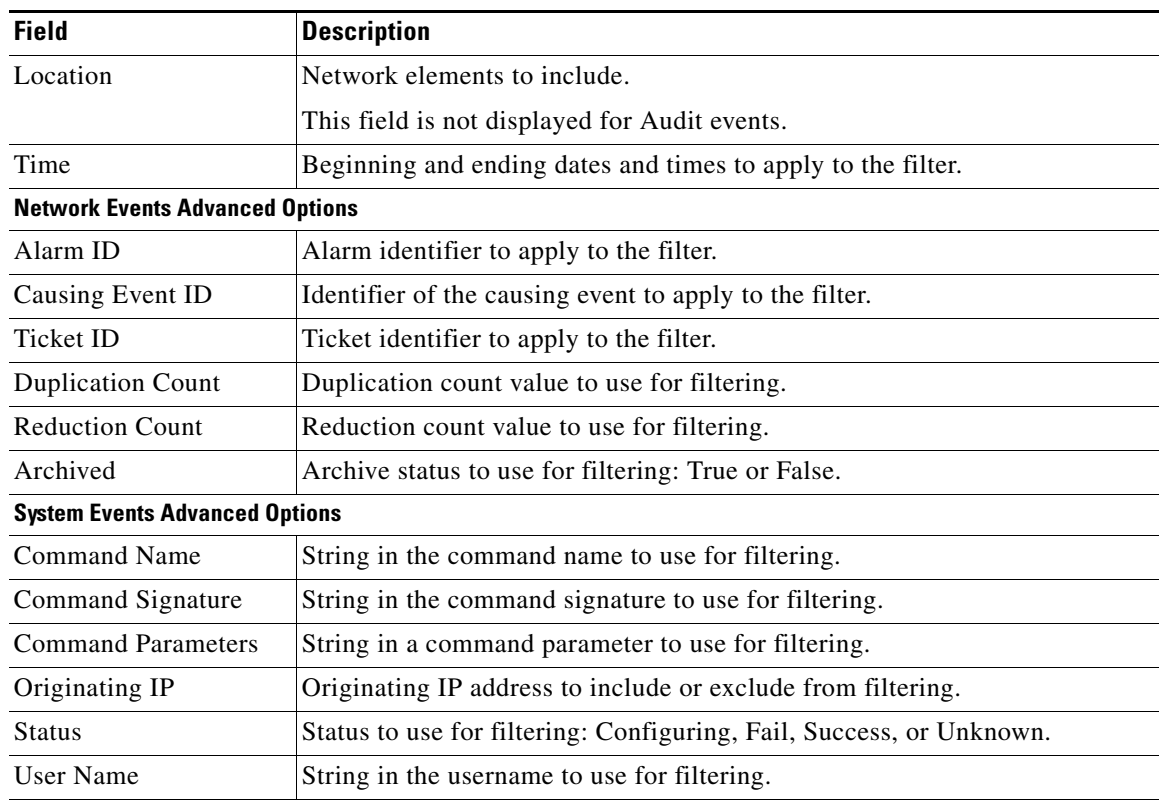

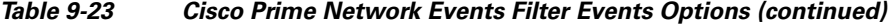

**Step 3** Click **OK** to save your filter settings and apply the filter. The filtered entries are displayed in the list according to the defined criteria.

### <span id="page-23-0"></span>**Removing Filters**

To remove a filter:

- **Step 1** Click **Filter** in the main toolbar.
- **Step 2** In the Filter Events dialog box, click **Clear**. The selected options in the Filter Events dialog box are cleared.
- **Step 3** Click **OK**. All events are displayed in the list.

 $\Gamma$ 

a ka

# <span id="page-24-0"></span>**Exporting Displayed Data**

 $\mathbf{I}$ 

Cisco Prime Network Events enables you to export the currently displayed data from the Cisco Prime Network Events table according to the criteria defined in the Cisco Prime Network Events Options dialog box. You can then import and view at a later time.

To export a table to a file:

- **Step 1** Choose **File > Export**.
- **Step 2** In the Export Table to File dialog box, browse to the directory where you want to save the list.
- **Step 3** In the File name field, enter a name for the list.

**Step 4** Click **Save**. The displayed events list or rows are saved in the selected directory.

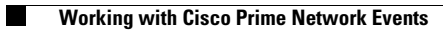